# **HOW TO TAKE THE ATI TEAS REMOTE PROCTORED EXAM VIA ATI**

<span id="page-0-1"></span>The ATI Test of Essential Academic Skills (ATI TEAS) Assessment measures your general knowledge in various content areas. Your performance indicates your readiness to begin a course of healthcare studies and is a predictive measure of your future success.

ATI is partnering with Proctorio to virtually proctor assessments. Proctorio is a remote proctoring platform that uses machine learning to proctor students from wherever they may be. Proctorio offers a variety of secure exam settings including video, audio, and screen recording designed to maintain the integrity of the assessment and ensure uncompromised exam results.

Follow the steps below to access and take the ATI TEAS Remote Proctored Assessment. Please make sure you have read and understand all these requirements prior to your TEAS Exam Day.

- ➢ STEP 1 [Check Technical Requirements](#page-0-0)
- ➢ STEP 2 [Install the Proctorio Chrome Extension](#page-1-0)
- ➢ STEP 3 [Perform the Pre-test Checklist](#page-2-0)
- ➢ STEP 4 [Log in to your ATI Student Account](#page-2-1)
- ➢ STEP 5 [Perform your System Diagnostic Tests](#page-3-0)
- <span id="page-0-0"></span> $\triangleright$  STEP 6 – [Take the ATI TEAS Assessment](#page-7-0)

#### **STEP 1 – Check technical requirements prior to registering for the TEAS**

You must:

- Use Google Chrome™ most recent version [\(Download\)](https://www.google.com/chrome/browser/desktop/). If you already have Google Chrome, make sure you have th[e most recent version.](https://www.google.com/chrome/update/)
- Test on a PC or a Mac (a phone or tablet cannot be used):
	- o PC Windows 10 or later, minimum resolution 1024 x 600
	- o Mac Mac OS® X 10.11 or later, minimum resolution 1024 x 600
- Enabl[e JavaScript](https://support.google.com/adsense/answer/12654?hl=en) and [cookies](https://support.google.com/accounts/answer/61416?hl=en&co=GENIE.Platform%3DDesktop) within your Google Chrome browser.
- [Disable your popup blocker](https://support.google.com/chrome/answer/95472?hl=en&co=GENIE.Platform%3DDesktop) within your Google Chrome browser.
- Mac Users: **Enable Screen Sharing within your Google Chrome browser.**
- Have a microphone either internal or external.
- Have a webcam (minimum resolution 320x240 VGA) either internal or external.
- Ensure that your internet speed is at least 0.5 1 Mbps. You can test your internet speed using [www.speedtest.net.](http://www.speedtest.net/)

A full list of ATI's technical requirements is available at [https://www.atitesting.com/technical-requirements.](https://www.atitesting.com/technical-requirements)

[Go back to the top](#page-0-1)

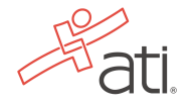

# <span id="page-1-0"></span>**STEP 2 – Install the Proctorio Chrome Extension prior to test day**

ATI remote testing requires that the user install the Proctorio Chrome Extension, which can be downloaded either before attempting to access an assessment (recommended) or at the time of the assessment. **Note:** You must use the Google Chrome browser to complete this process.

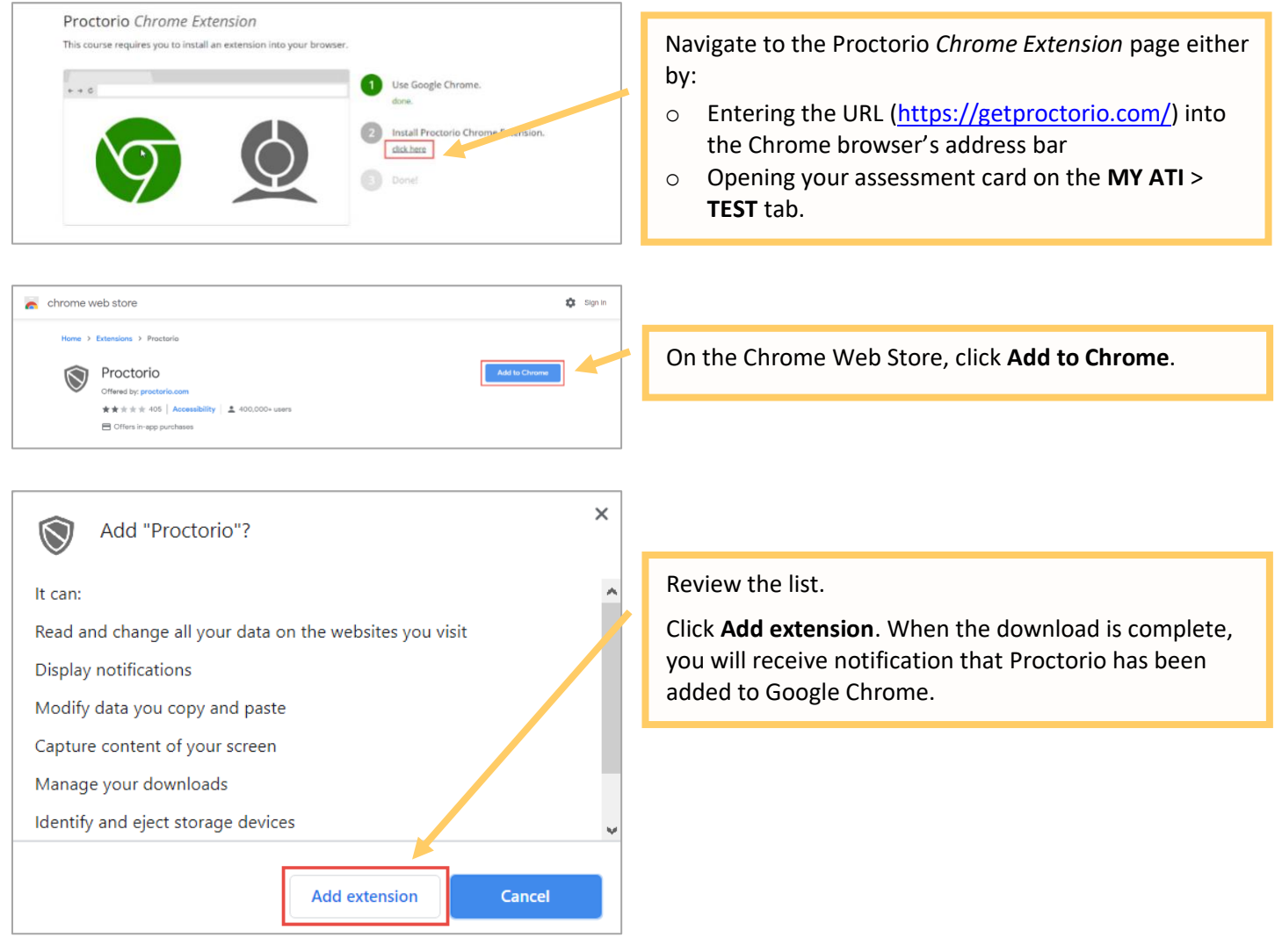

[Go back to the top](#page-0-1)

# <span id="page-2-0"></span>**STEP 3 – TEAS TEST DAY: Perform the pre-test checklist prior to exam start time**

You must start your exam at the stated start time. We recommend you start this process 30 minutes prior to the start of your TEAS exam. If you do not start the exam within 30 minutes of the official start time, you will not be able to test. Exams will not be refunded or rescheduled due to late arrival.

- Make sure you are using a fully charged or plugged-in laptop or desktop computer with a webcam and microphone.
- Install Google Chrome and the Google Chrome Extension on your device. You will not be able to take the remote version of the ATI TEAS Exam with any other browser.
- Have a government-issued photo ID card available.
- Find a well-lit space and be ready for a room scan prior to the assessment. Check out thi[s exam](https://cdn.proctorio.com/guides/exam-environment.pdf)  [environment guide](https://cdn.proctorio.com/guides/exam-environment.pdf) from Proctorio for helpful tips.
- Position your webcam from your shoulders up so that your face is fully visible.
- Prepare one piece of blank paper to be used during the exam. Please destroy the paper upon completion.
- Ensure that your internet speed is at least 0.5 1 Mbps. You can test your internet speed using [www.speedtest.net.](http://www.speedtest.net/)

Non-compliance with the above may invalidate your test attempt.

# <span id="page-2-1"></span>**STEP 4 – TEAS TEST DAY: Log in to your ATI student account**

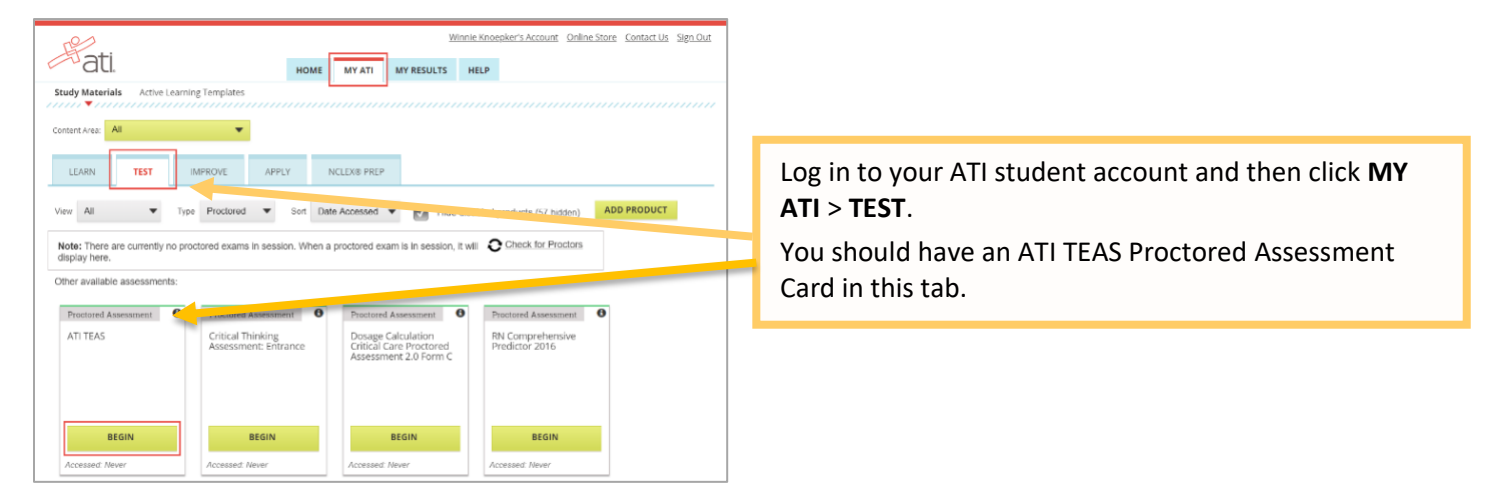

[Go back to the top](#page-0-1)

### **NOTE: If you do not have an ATI TEAS Card on the Test tab, enter the Assessment ID**

You will need to manually enter the assessment ID if the ATI TEAS card doesn't automatically display on the Test tab. You should have received your Assessment/Product ID in an email from ATI following your TEAS at ATI registration and 24 hours prior to your exam.

**Note:** If you did not receive an Assessment/Product ID, contact ATI customer service at (800) 667-7531.

# **Manually add the assessment ID**

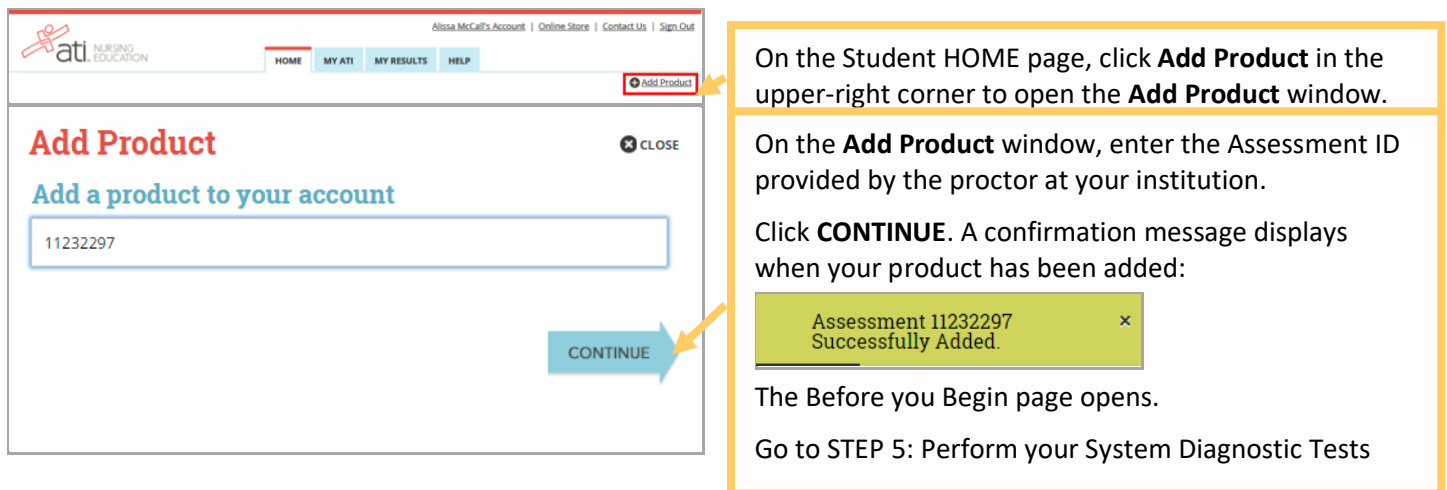

[Go back to the top](#page-0-1)

# <span id="page-3-0"></span>**STEP 5 – TEAS TEST DAY Perform your system diagnostic tests**

It is essential that you perform the following steps completely, and in the order presented.

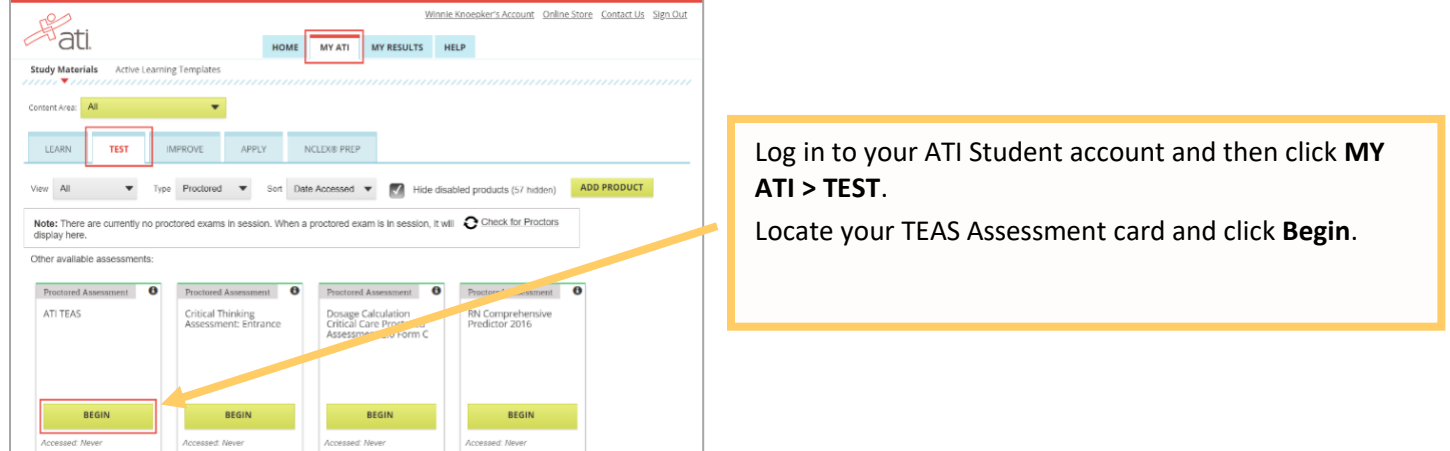

oproctorio

#### **Before you Begin**

This exam will be me nitored by Proctorio. Here's what During the exam, the following will be restricted: Your browser will be in fullscreen mode during the exam prevention of the state of Any loss of network connectivity and the exam will end automatically, please make sure yo connection is stable during the entire exam. .<br>Ibled during the exam. Copy and paste functions will not work and your or Your clipboard will be disate<br>clipboard will be emptied. . You will not be able to begin the exam until you disconnect addition . You will not be allowed to open new tabs or windows during the exam. . You will not be allowed to right click the exam-You will not be allowed to print the exa . You will not be allowed to download or save any external files during the exam. The following information will be collected during the duration of the exam:

microphone +Your webcam +Your physical location +Your identity +Your clipboard +Your mouse<br>ion +Your browser size +Your browner tabs and windows +Your head movements +Your aye<br>menets +Your movem movements +Your entire scre The results of your actions may result in policy violations, at this institution's discretion

#### **Accessibility options:** ble high visibility mode.<br>m more about Proctorio's approach to Accessibility.

ling: This computer's processing power (CPU) is at or below the<br>immend using a different computer. Learn more about the minim

Start exam pre-checks

Warning: Although your computer has enough RAM installed, only 1.16GB is available at this moment. This is at or below the minimum requirement of 2GB. We recommend restarting your computer or closing other programs before proceeding. Learn more about what this means

By continuing, you acknowledge that your exam is likely to crash. Your exam administrator will be notified you skipped this warning.

Warning: This computer's processing power (CPU) is at or below the minimum requirements. We end using a different computer. Learn more about the minimum system requirements to use Proctorio.

Warning: This computer is only running on battery power (96%). We recommend you plug this computer in before continuing.

# oproctorio **System Diagnostics Test** The system diagnostics test will only take a moment  $((q)$ Desktop

The **Before you Begin** page provides information about your remote proctoring experience, including instructions, restrictions, and data collected during the assessment. Be sure to read all the instructions on this page.

When you are ready to proceed, scroll to the bottom of the page and click **Start exam pre-checks**.

∙ **IMPORTANT:** At the bottom of the page, you may see a warning regarding RAM or your CPU. We recommend closing all other programs and/or windows and plugging in your computer.

You should be able to proceed to the exam prechecks regardless of these warnings. However, if you choose to proceed after these warnings, your test experience may not be optimal. Make sure you meet the system requirements before test day!

On the **System Diagnostics Test** screen, Proctorio checks your camera, microphone, internet, and computer. After the system has completed its checks, click **Next** at the bottom of the screen.

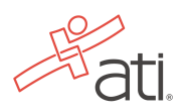

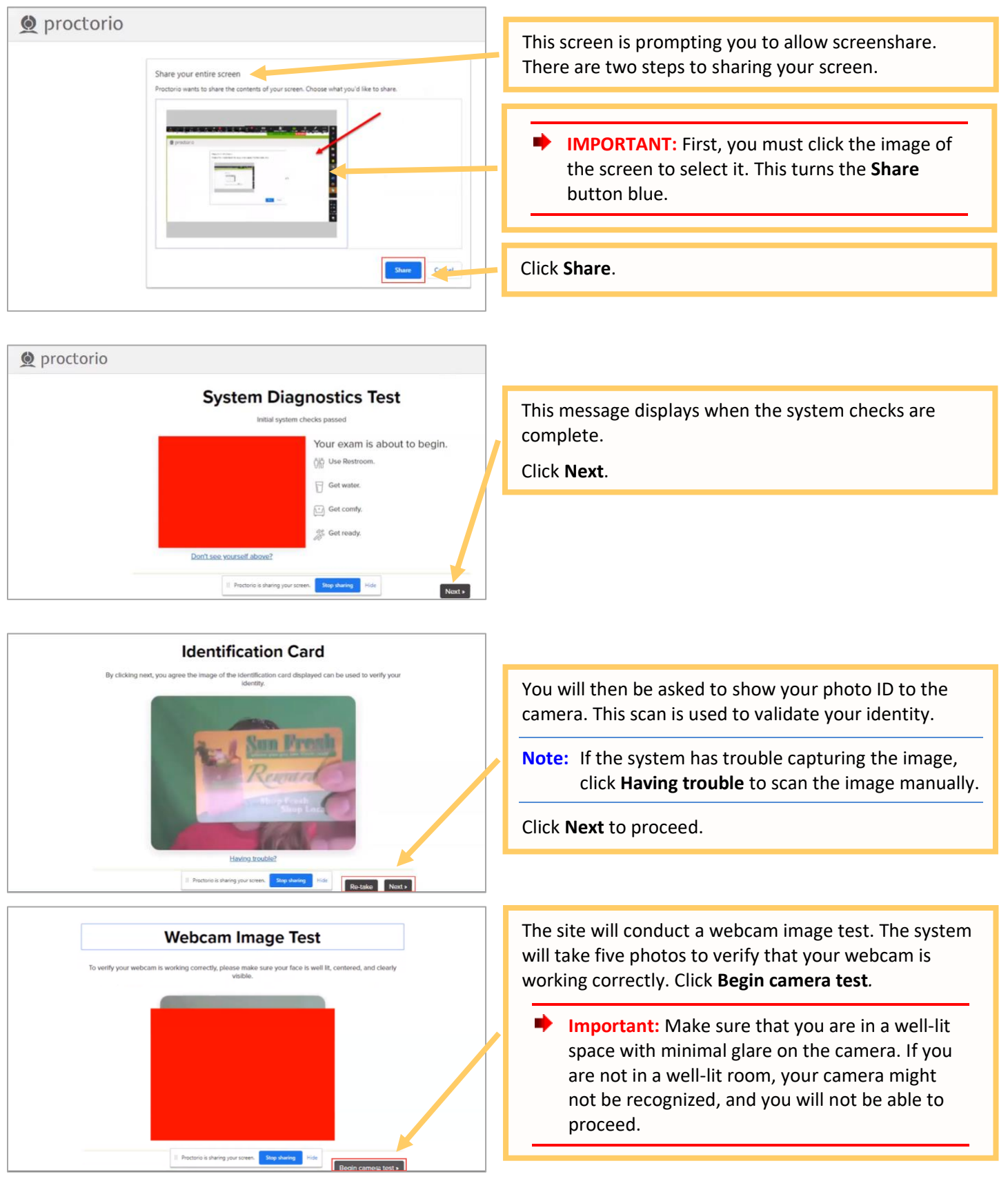

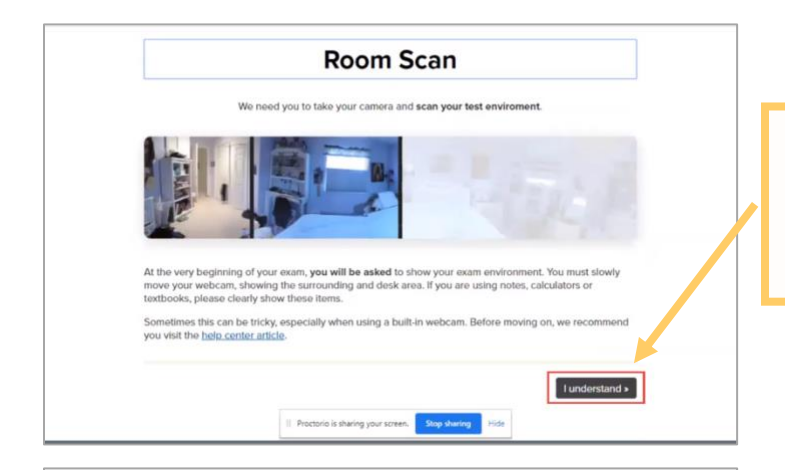

Please sign the exam agreement below

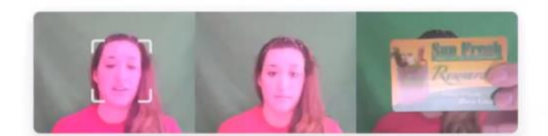

.<br>that I, 4815421, when this assessment system. I further certify that I am the person whose name appears on the draft and that said dentification is legible in the image shown. I is the person whose name appears on the presented and that s ge of 18, I ackno the age of 18, I underst

4815421 Accept  $\mathbb{I}$  Proc **Stop sharing** 

Next, you will be asked to show your exam environment by using your device's camera to scan the room in which you will be testing.

Click **I understand** to begin the room scan.

Finally, you'll be asked to sign the exam agreement. Click **Accept** to proceed to your exam instructions.

[Go back to the top](#page-0-1)

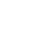

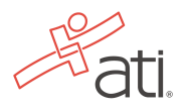

## <span id="page-7-0"></span>**STEP 6 – Take the ATI TEAS Assessment**

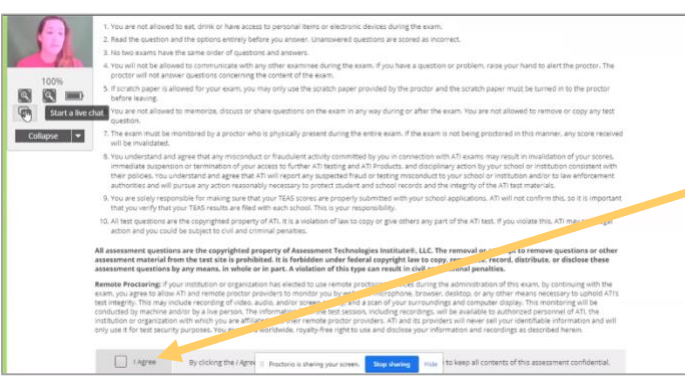

Read all the information and instructions for the exam and then select **I agree** at the bottom of the page.

After your proctor approves you, the **Start/Resume** button appears at the bottom of the page. Click the **Start/Resume** button to launch your exam. (The Start/Resume button will not be available until the proctor approves you).

**Note:** You might have to move the screen sharing banner at the bottom of the screen to see the **Start/Resume** button.

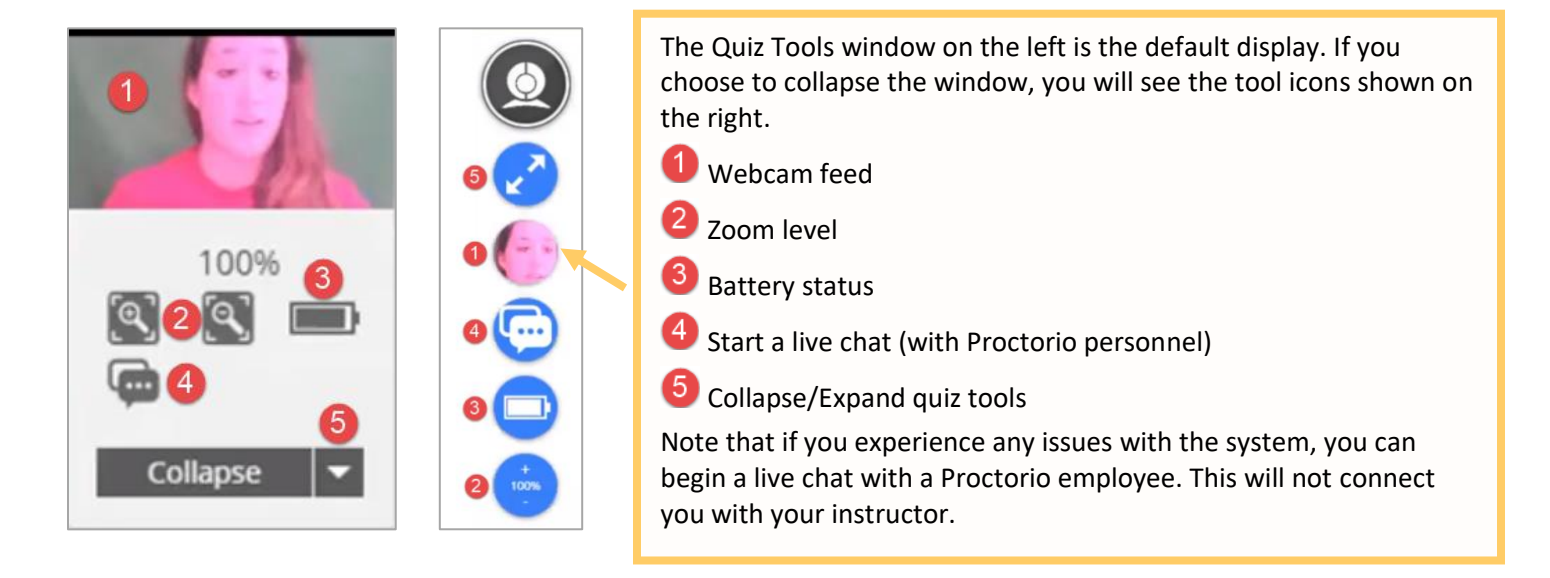

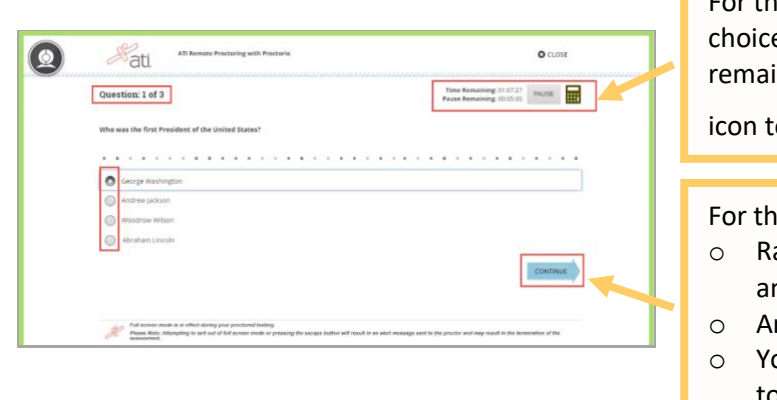

For the ATI TEAS assessment, all questions are multiple choice. In the upper-right corner, you will see your time remaining and the online calculator. Click the **Calculator** icon to access it.

For the multiple-choice questions:

- o Radio buttons are placed to the left of each of your answer options.
- o An answer is only submitted when you click **CONTINUE.**
- o You can change your answer any number of times and to any option before you click **CONTINUE**.

**IMPORTANT:** If you attempt to exit from full-screen mode or refresh your screen, or if you press the **Escape** button, an alert message will be sent to your proctor, potentially resulting in the termination of your assessment.

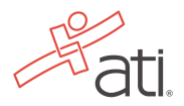

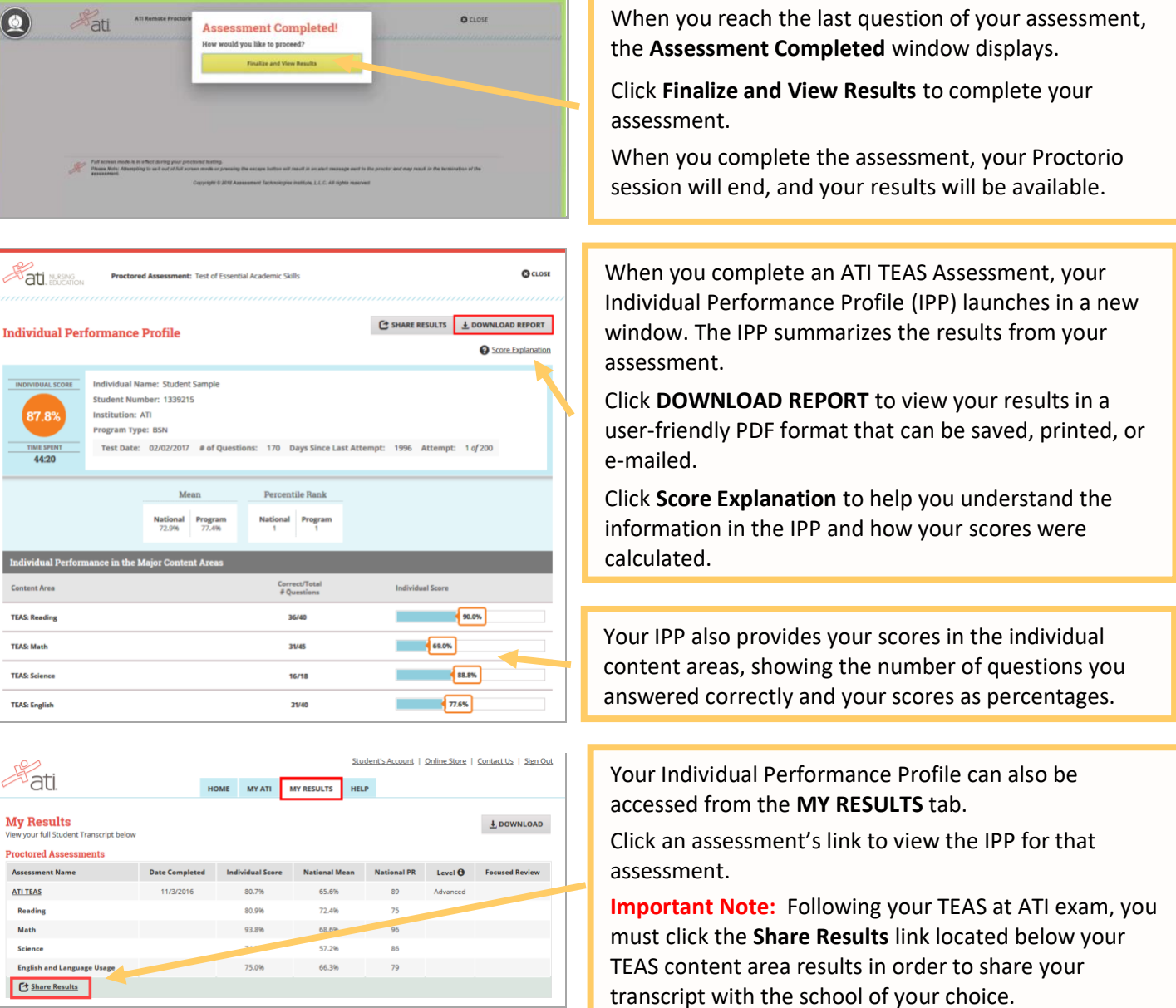

### **ATI TEAS Remote Proctored Exam Support**

- **Emergency Reschedule/Reimbursement:** If you have an emergency, please email [proctor@atitesting.com](mailto:proctor@atitesting.com) with documentation of emergency. Emergency reschedules or reimbursements are individually reviewed and must have proper documentation including medical documentation for serious illness, police report for accidents, etc.
- **General customer service prior to your ATI TEAS exam:** Contact ATI Support at 1-800-667-7531.
- **For Issues with Assessment ID or Any Test Day issues:** Contact [proctor@atitesting.com](mailto:proctor@atitesting.com) or 1-844-956-2790. (This number is only available during exam hours and only for TEAS at ATI exams).
- **For Issues during the exam:** If you experience technical issues after you have launched your assessment, contact Proctorio directly via the chat option in the Quiz Tools window.

# **Related Resources**

Additional resources are available on the **SUPPORT**  $\bigotimes_{S\text{LPPORT}}$  menu in the TEAS Resources folder:

- *How to Purchase a TEAS Transcript* (PDF)
- *How to Share your TEAS Transcript* (WalkThru)

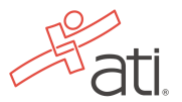